S4B Audio Converter

# Руководство Soft4Boost

# S4B Audio Converter

**www.sorentioapps.com**

© Sorentio Systems, Ltd.

### Контакты

По всем вопросам и предложениям, связанным с работой **S4B Audio Converter**, его приобретением, дальнейшими пожеланиями обращайтесь к нам по следующим адресам:

**Общая информация: info@soft4boost.com Техническая поддержка: support@soft4boost.com Приобретение: [sales@soft4boost.com](mailto:sales@soft4boost.com)**

## Техническая Поддержка

Использование **S4B Audio Converter** не требует специальных знаний. Если у вас возникли вопросы или проблемы, пожалуйста, используйте **Справку S4B Audio Converter**. Если вы не можете найти решение, обратитесь в службу технической поддержки.

**Важно**: вы можете пользоваться технической поддержкой только после регистрации**.**

**Soft4Boost** предоставляет несколько форм автоматизированной поддержки клиентов:

#### **Soft4Boost Support System**

Вы можете использовать форму обратной связи на нашем сайте, чтобы задать интересующие вас вопросы.

#### **E-mail Support**

Вы также можете отправлять ваши вопросы по электронной почте **support@soft4boost.com**

**Важно**: для более эффективной и быстрой помощи в разрешении ваших проблем, нам потребуется следующая информация:

- Имя и адрес электронной почты, использованный при регистрации;
- Параметры операционной системы (CPU, жесткие диски и т.д.);
- Полное название операционной системы;
- Подробные пошаговые описания ваших действий.

# Ресурсы

Документация по **S4B Audio Converter** доступна в следующих форматах:

### В справке при инсталляции (.chm-файл) и справке на сайте

Вы можете использовать файл справки при (.chm) через меню **Справка**.

**Online Справка** включает в себя все содержимое chm-файла, обновления и ссылки на дополнительный контент, доступный в Интернете. Вы можете получить техническую поддержку на нашем сайте - **http://sorentioapps.com**. Обратите внимание, что наиболее полную и актуальную версию справки **S4B Audio Converter** вы всегда можете найти на сайте.

### Документация в PDF

Файл справки также доступен в PDF формате, который вы можете скачать на нашем сайте. Чтобы иметь возможность читать и распечатать PDF файл справки **S4B Audio Converter**, у вас должна быть предварительно установлена программа для чтения PDF файлов.

#### Руководства пользователя

Руководства пользователя шаг-за-шагом предназначены для помощи не только начинающим пользователям, но и тем, кто сталкивается с определенными трудностями при выполнении частных задач. Посетите наш раздел **Support** на нашем сайте, чтобы прочитать подробные инструкции для использования всех возможностей **S4B Audio Converter**.

### Техническая поддержка

Посетите раздел **Support** на сайте **http://[sorentioapps](http://soft4boost.com/).com**, чтобы задать вопросы об установке и использовании **S4B Audio Converter**. Не стесняйтесь также использовать адрес электронной почты **support@soft4boost.com**

### Загрузка

Посетите раздел **Downloads** на нашем сайте для загрузки бесплатных обновлений и пробных версий. Мы постоянно будем совершенствовать **S4B Audio Converter**, чтобы работа вашей системы оставалась быстрой и стабильной.

### Введение

**Soft4Boost Audio Converter** – программа, созданная для преобразования аудио файлов из одного формата в другой. Кроме этого, **Soft4Boost Audio Converter** позволяет задавать настройки параметров для MP3 и форматов OGG при преобразовании аудио-файлов и изменять информацию в тэгах. Дружественный и удобный интерфейс, расширенная поддержка форматов, которые предлагает **Soft4Boost Audio Converter**, превратят в удовольствие рутинную операцию конвертации аудио.

#### С помощью **Soft4Boost Audio Converter** вы можете:

- конвертировать аудиофайлы из одного формата в другой;

- создавать и редактировать аудиокниги в форматах MP3 и M4B;

- разделять аудио по маркерам или объединять отдельные аудиофайлы в один файл;

- задавать частоту, количество каналов, битрейт и другие параметры выходных файлов перед конвертацией аудиофайлов;

- применять тонкую настройку параметров для форматов MP3 и OGG при конвертировании аудио;

- задавать размещение выходных аудиофайлов перед конвертацией;

- зрительно оценивать продвижение процесса конвертации аудио;

- воспроизводить сконвертированные аудиофайлы после конвертации, чтобы убедиться в достаточном качестве;

- изменять дополнительную текстовую информацию в имеющихся аудиофайлах, например, Название, Исполнитель, Альбом, Комментарий.

Для запуска **Soft4Boost Audio Converter** нажмите кнопку меню **Пуск** и выберите **Все Программы -> Soft4Boost -> Audio Converter -> Audio Converter.**

# Интерфейс Программы

Интерфейс **Soft4Boost Audio Converter** очень прост в использовании и позволяет пользователю выполнять все действия несколькими щелчками мыши. Главное окно программы выглядит следующим образом:

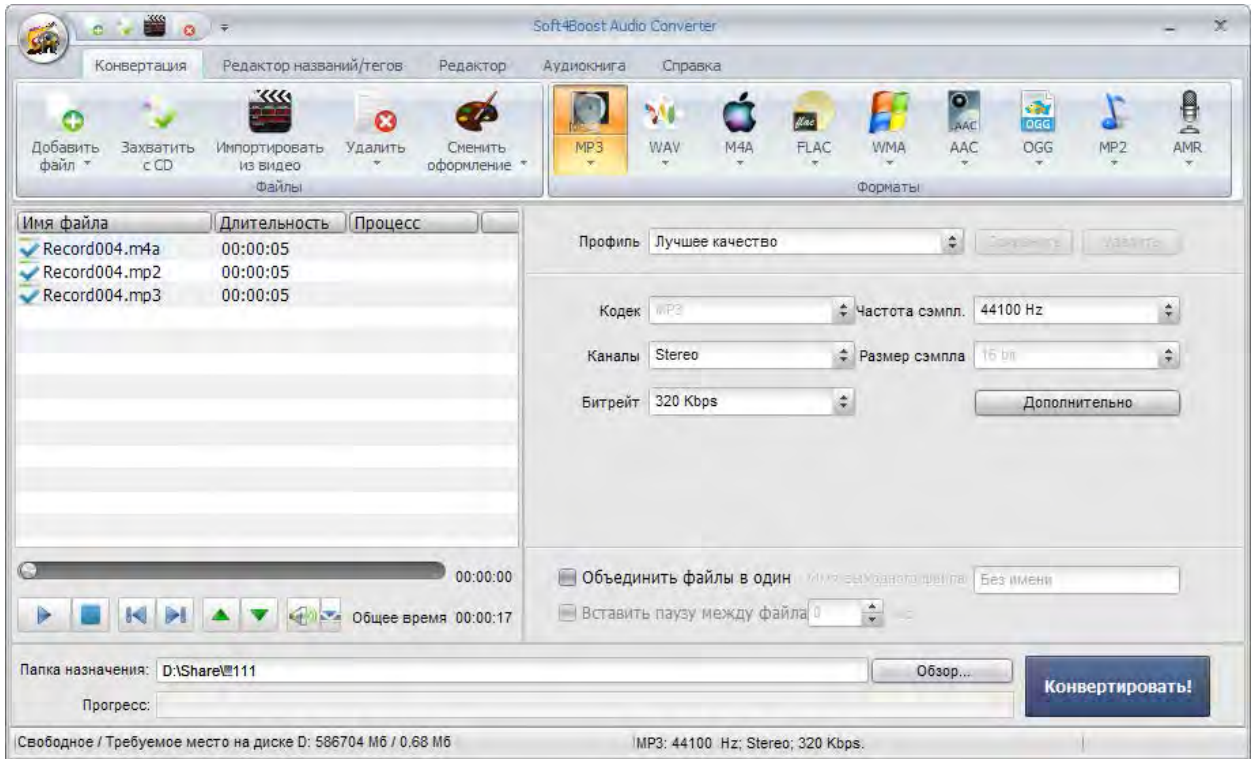

**Кнопка приложения** – кнопка, которая позволяет получить доступ к специальному меню, содержащее все доступные операции с файлами.

**Панель быстрого доступа** – настраиваемый инструмент, который позволяет получить быстрый доступ к часто используемым функциям программы.

**Функциональная панель** – панель с функциональными кнопками, содержащая вкладки **Конвертация**, **Редактор названия/тегов**, **Редактор**, **Аудиокнига**, **Справка**.

**Список аудио файлов** – место, где отображаются аудиофайлы, которые вы хотите сконвертировать.

**Область редактирования** – место, где вы сможете настроить параметры аудио выхода, редактировать аудиодорожки и изменять информацию о тегах.

# Кнопка приложения

Кнопка приложения расположена в левом верхнем углу **Soft4Boost Audio Converter** и дает доступ к специальному меню, содержащему операции с файлами:

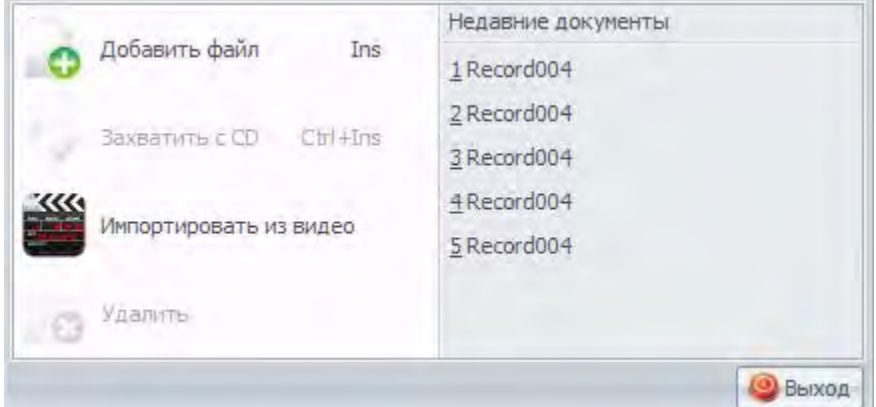

**Добавить файл** - добавляет файлы, расположенные на вашем жестком диске в **Список аудио файлов**.

**Захватить с CD** - добавляет звуковые дорожки компакт-диска в **Список аудио файлов**.

**Импортировать из видео** - добавляет звуковую дорожку из выбранного видеофайла в **Список аудио файлов**.

**Удалить** - удаляет выбранный трек из **Списка аудио файлов**.

**Недавние документы** - содержит список из пяти последних загруженных файлов.

**Выход** - закрывает программу.

# Панель быстрого доступа

Панель быстрого доступа расположена в верхнем левом углу **Soft4Boost Audio Converter** и представляет собой настраиваемый инструмент, позволяющий получить быстрый доступ к часто используемым функциям программы.

Нажав левой клавишей мыши на стрелку в правой части панели быстрого доступа, будет отображаться меню Настройка панели быстрого доступа.

Выберите те элементы меню, которые будут отображаться на панели быстрого доступа.

Вы также можете добавлять в панель быстрого доступа элементы функциональной панели. Для добавления элемента щелкните правой кнопкой мыши на нужной кнопке команды в функциональной панели выберите пункт **Добавить на панель быстрого доступа**. Чтобы удалить элемент из панели быстрого доступа щелкните правой кнопкой мыши и выберите **Удалить с панели быстрого доступ**а.

### Функциональная панель

Функциональная панель команд расположена в верхней части **Soft4Boost Audio Converter** и создает хорошую иллюстрацию функциональных возможностей программы, которая достигается за счет комплектов интуитивно-понятных командных кнопок. Связанные командные кнопки организованы в группы. Связанные группы организованы в виде вкладок. Функциональная панель команд содержит следующие вкладки:

#### *Конвертация*

Эта вкладка содержит кнопки, которые позволяют загрузить аудио файлы в программу и выбрать формат выходного файла.

#### *Редактор названий/тегов*

На этой вкладке вы можете найти кнопки для изменения тегов и переименования загруженных файлов.

#### *Редактор*

Здесь можно выполнять различные операции редактирования: вырезать, копировать, вставить, удалить некоторые части аудио файла и многое другое.

#### *Аудиокнига*

Эта вкладка содержит кнопки, которые позволяют загружать аудиофайлы для создания аудиокниг. Выберите нужный вам формат выходного файла и добавьте изображение, которое будет использоваться в качестве обложки.

#### *Справка*

С помощью этой вкладки можно открыть файл справки, прочитать информацию о программе, перейти на домашнюю и страницу технической поддержки, а также загрузить дополнительные пакеты для корректной работы с форматами Real Media и Midi.

# Список аудио файлов

Список аудио файлов **Soft4Boost Audio Converter** позволяет просматривать все файлы, загруженные в программу и готовые для редактирования или преобразования.

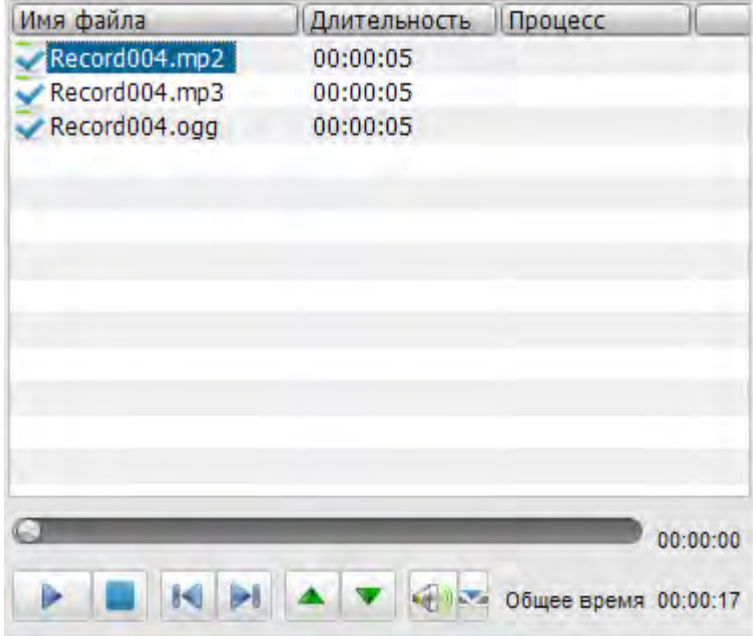

Вы можете установить свою очередность для конвертации файлов, а также воспроизводить аудио треки.

После окончания подготовки к конвертации используйте кнопку **Конвертировать!**, чтобы начать процесс преобразования. После того как вы щелкните по ней, она превратится в кнопку **Пауза**. Вы можете также остановить / возобновить процесс преобразования. Для этого выберите соответствующую запись из выпадающего меню:

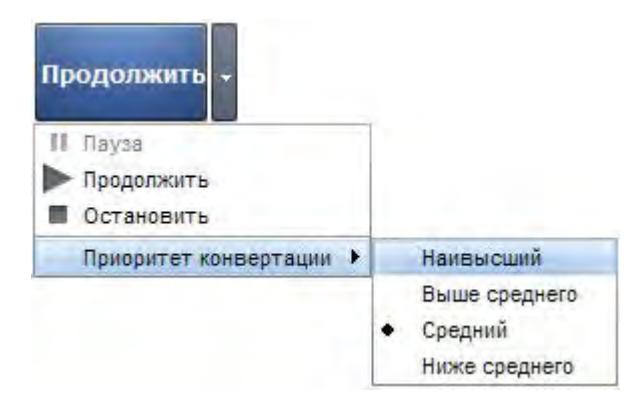

Если вы хотите изменить приоритет процесса конвертации в системе, используйте соответствующую опцию.

# Работа с Soft4Boost Audio Converter

Преобразования аудио файлов из одного формата в другой еще никогда не было таким легким! Вам нужно пройти через несколько простых шагов, чтобы создать новый файл, например, для вашего iPad, или экспортировать звуковую дорожку из видео.

#### *Шаг 1.*

Загрузите аудио файлы, которые вы хотите конвертировать, добавлением файлов с жесткого диска, добавление аудиодорожек с CD или импортирование звуковых треков из видео.

**Важно**: обязательно ознакомьтесь со списком аудио файлов, поддерживаемых **Soft4Boost Audio Converter**, в соответствующем разделе.

#### *Шаг 2.*

Выберите формат для выходного файла на вкладке **Конвертация**.

#### *Шаг 3.*

Проверьте настройки выходного файла в области редактирования.

#### *Шаг 4.*

Переключитесь на вкладку **Редактор названий/тегов** и нажмите кнопку **Данные тегов**, чтобы изменить информацию о тегах выходного файла.

#### *Шаг 5.*

Переключитесь на вкладку **Редактор** и внесите изменения в выходной файл, если это необходимо.

#### *Шаг 6.*

Нажмите на кнопку **Конвертировать!** и ждите пока **Soft4Boost Audio Converter** создает новые файлы.

# Поддерживаемые аудио форматы

Большинство из часто используемых аудио форматов поддерживаются **Soft4Boost Audio Converter**:

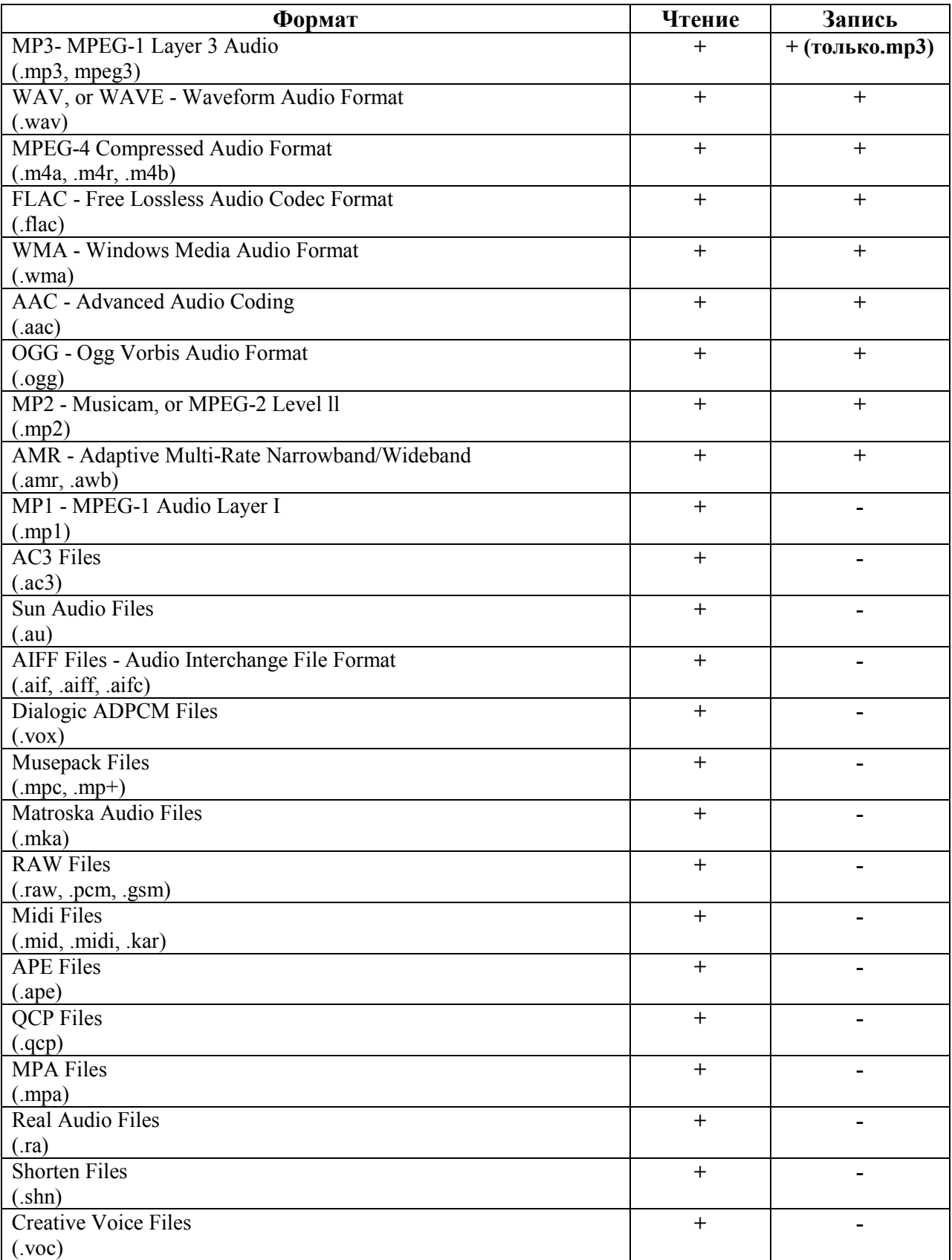

# Поддерживаемые видео форматы

Большинство из часто используемых аудио форматов поддерживаются **Soft4Boost Audio Converter**:

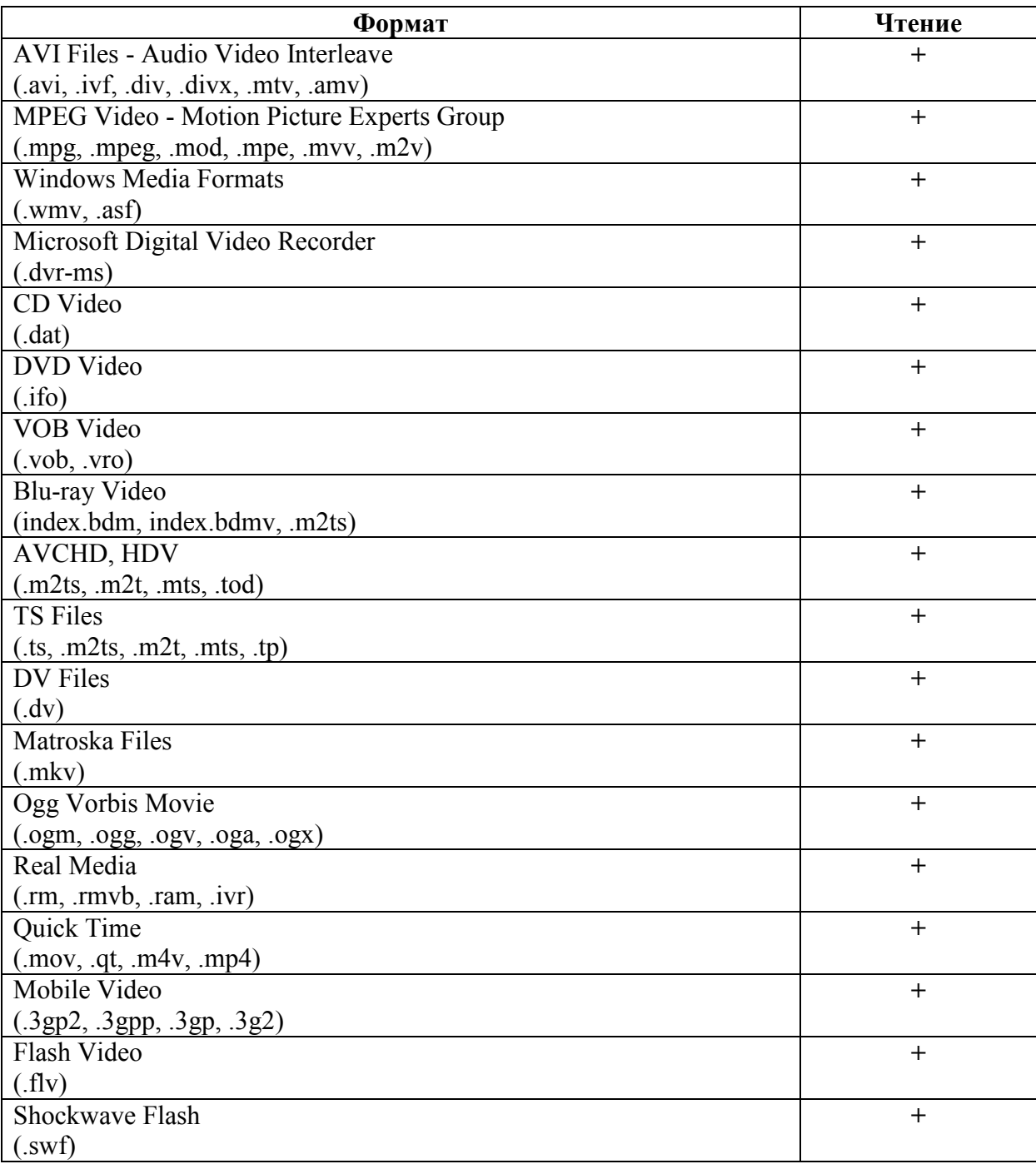

# Добавление аудио файлов

Вы можете загрузить аудио в **Soft4Boost Audio Converter** тремя различными способами:

- Добавить файл с жесткого диска, нажав на кнопку **Добавить файл**.
- Импортировать звуковые дорожки с компакт диска, нажав на кнопку **Захватить с CD**.
- Импортировать аудио из видеофайла, нажав на кнопку **Импортировать из видео**.

### *Добавление файлов и папок с жесткого диска*

Вы можете добавить файлы или папки, находящиеся на жестком диске для преобразования. Это можно сделать следующим образом.

- Чтобы загрузить аудио файл или несколько файлов, нажмите кнопку **Добавить файл**, расположенный на вкладке **Конвертация**.

- Чтобы добавить папку с файлами, которые вы хотите конвертировать, используйте стрелку под кнопкой **Добавить файл** и выберите опцию **Добавить папку**.

- Чтобы добавить папку, содержащую несколько вложенных папок, и, если вы хотите сохранить структуру вложенных папок, используйте стрелку под кнопкой **Добавить файл** и выберите **Добавить файлы, сохраняя структуру папки**.

### *Добавление звуковых дорожек с компакт-дисков*

**Soft4Boost Audio Converter** позволяет добавлять аудио с компакт-дисков. Для этого нажмите на кнопку **Захватить с CD** на вкладке **Конвертация**.

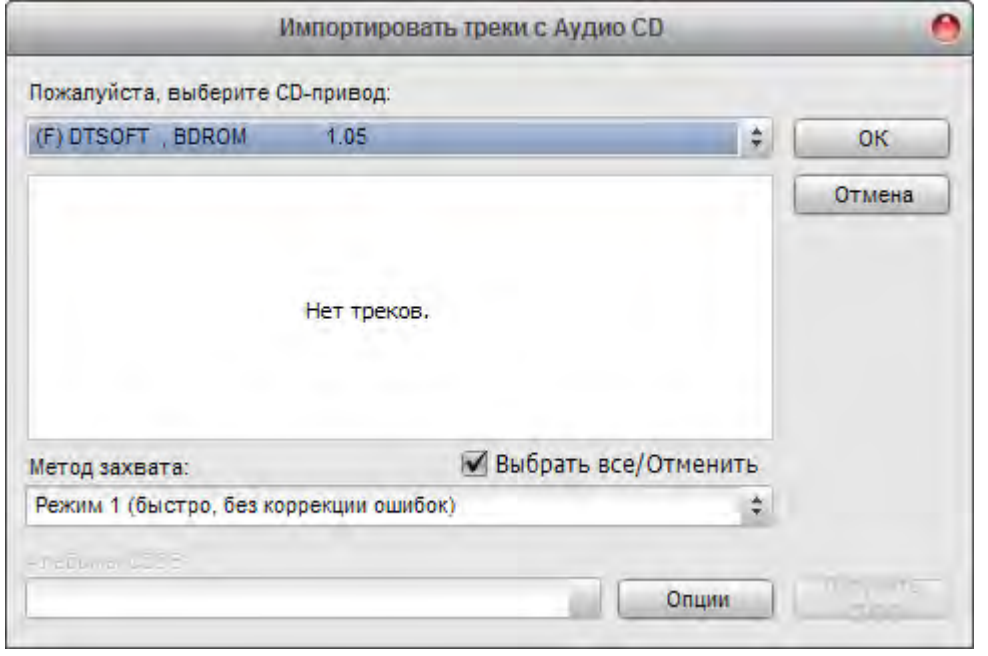

Выберите CD-привод с диском, который содержит треки. Как только вы это сделаете, все треки на диске будет отображаться в соответствующей области.

Также вы можете получить информацию из онлайновой базы данных для вашего компактдиска. Для этого нажмите кнопку **Получить CDDB**. Нажмите **OK**, чтобы начать процесс захвата. Как только процесс захвата будет закончен, все выбранные треки появятся в **Списке аудио файлов**.

### *Добавление аудио дорожки из видео*

Вы сможете загружать звуковую дорожку из видеофайла (например, саундтрек из вашего любимого фильма) и конвертировать его в одном из доступных форматов. Для этого нажмите на кнопку **Импортировать из видео** на вкладке **Конвертация**.

Если вы хотите импортировать музыку из DVD, пожалуйста, выберите файл VIDEO\_TS.IFO при открытии DVD.

**Важно**: в случае, если DVD или видеофайл содержит несколько звуковых дорожек, все они будут импортированы в программу.

### Использование редактор профилей

**Soft4Boost Audio Converter** имеет несколько профилей для каждого аудио-формата. Это поможет вам выбрать необходимое оптимальное соотношение размер/качество, не сильно задумываясь о параметрах выходного файла. Для выбора соответствующего профиля используйте стрелку под кнопками нужного формата на вкладке **Конвертация**.

Тем не менее, иногда настроек по умолчанию не всегда достаточно. Например, вам нужно создать аудиофайл с определенным битрейтом, но данного профиля нет в списке. Чтобы избежать подобных проблем, мы создали **Редактор профилей**, который дает вам возможность вручную изменять параметры выходного файла.

Чтобы получить доступ к **Редактору профилей** выберите нужный формат на вкладке **Конвертация**. Соответствующий **Редактору профилей** будет отображаться в области редактирования.

Кроме того, для форматов MP3 и OGG доступны расширенные настройки.

### Изменение тегов и переименование аудиофайлов

**Soft4Boost Audio Converter** позволяет добавлять/редактировать аудио теги, а также использовать информацию из тега для переименования аудиофайлов.

#### *Изменение тегов*

Аудио теги – это встроенная текстовая информация о звуковом файле, такая как название трека, его номер, автор песни и т.д. Нужно стараться максимально заполнить поля тегов, так как многие аудиоплееры используют теги, а не имена файлов при воспроизведении аудио-файлов.

Чтобы иметь возможность добавлять/изменять теги выберите кнопку **Данные тегов** на вкладке **Редактор названия/тегов**.

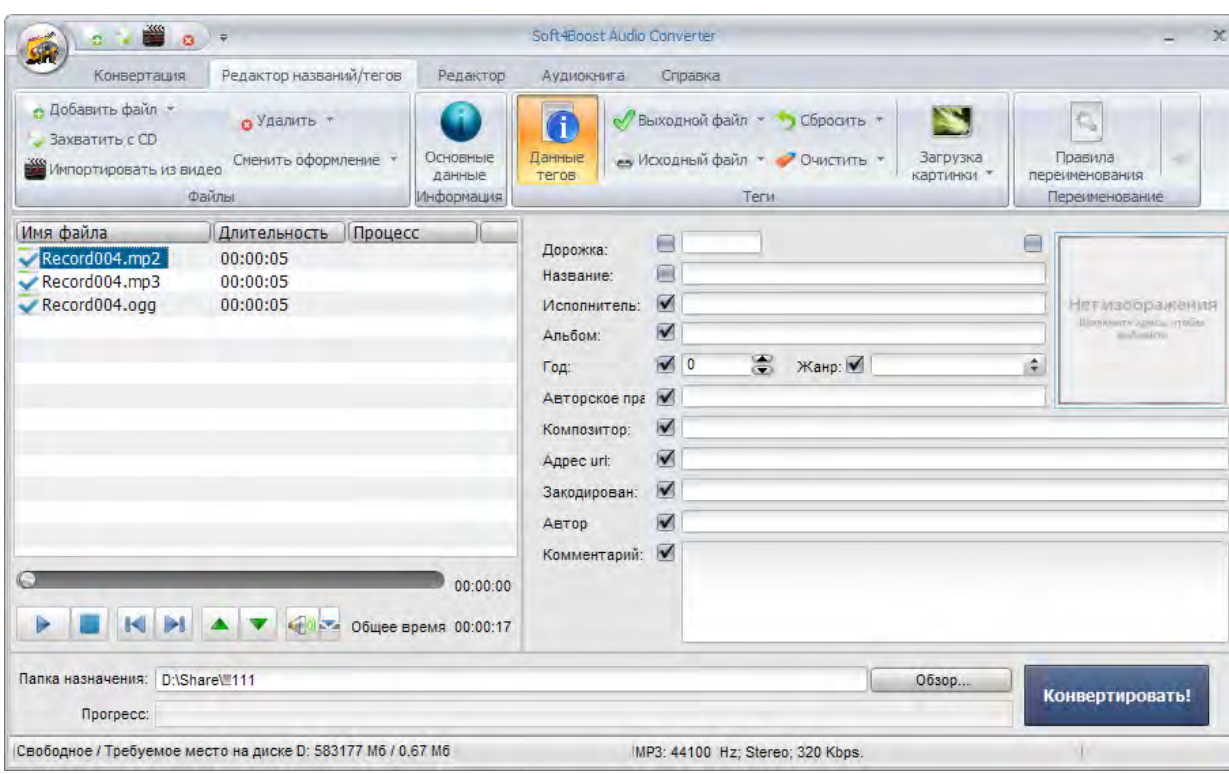

Доступные теги будут отображаться в области редактирования.

**Важно**: **Soft4Boost Audio Converter** не позволяет сохранить информацию о тегах для форматов AAC и AMR.

### *Переименование файлов*

Чтобы переименовать аудиофайлы с использованием информации из тега, нажмите на кнопку **Правила переименования** на вкладке **Редактор названия/тегов**. Доступные опции будут отображаться в области редактирования.

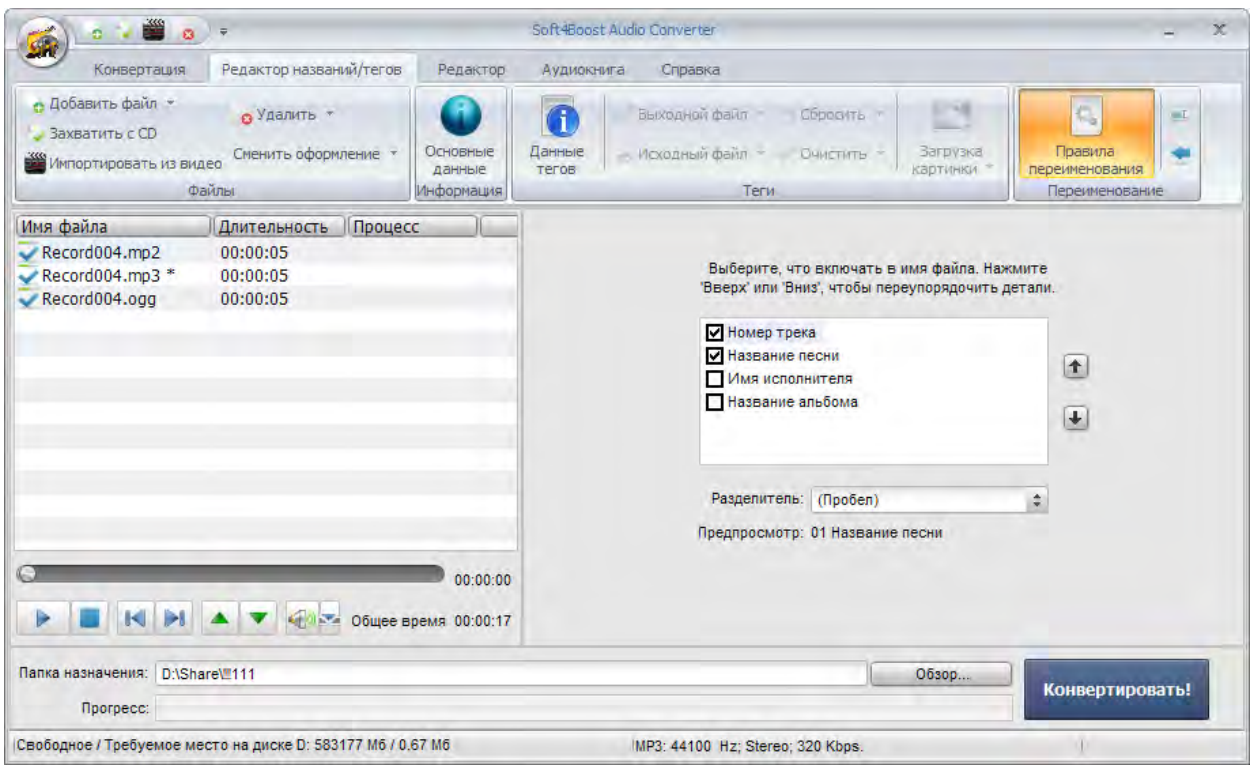

Выберите ту информация, которую необходимо включить в имя файла, установив флажок возле соответствующего пункта. Также вы можете установить их порядок в имени файла с помощью кнопок со стрелками.

### Редактирование аудио

**Soft4Boost Audio Converter** содержит следующие функции редактирования для аудио файлов:

- Удаление ненужных фрагментов.
- Обрезание аудио по краям.
- Копирование, вырезание и вставка фрагментов.

**Важно**: прежде чем приступить к редактированию, убедитесь, что вы перешли на вкладку **Редактор**.

#### *Удаление ненужных фрагментов*

Если вы хотите удалить определенную часть звуковой дорожки, используйте функцию **Удалить**:

- Отметьте область, которую вы хотите удалить: щелкните левой кнопкой мыши в начале области и перетащите курсор к ее концу.

- Нажмите кнопку **Удалить** на вкладке **Редактор** для удаления выделенного фрагмента из аудиофайла.

### *Обрезание аудио по краям*

Если вам нужно оставить только середину аудио файла, используйте функцию **Обрезать аудио по краям**:

- Отметьте область, которую вы хотите удалить: щелкните левой кнопкой мыши в начале области и перетащите курсор к ее концу.

- Нажмите кнопку **Обрезать** на вкладке **Редактор**. Все аудио за исключением выделенной области будет удалено.

### *Копирование, вырезание и вставка фрагментов*

Вы можете собрать части двух или нескольких файлов в один , используя Копировать, Вырезать и Вставить :

**Копировать** - используйте эту опцию, чтобы скопировать выбранный фрагмент редактируемого аудио в буфер обмена Windows. Впоследствии вы можете вставить этот фрагмент в другое место того же файла или в другое аудио, открытое в **Soft4Boost Audio Converter**, используя функцию **Вставить**.

**Вырезать** - используйте эту опцию, чтобы удалить выбранный фрагмент редактируемого аудио и скопировать его в буфер обмена Windows. Впоследствии вы можете вставить этот фрагмент в другое место того же файла или в другое аудио, открытое в **Soft4Boost Audio Converter**, используя функцию **Вставить**.

**Вставить** - используйте эту опцию, чтобы вставить ранее вырезанный или скопированный аудио фрагмент в текущее положение редактируемого аудиофайла, при этом общая длительность аудио будет увеличена. Если какая-то часть файла выделена перед операцией вставки, она будет перезаписана.

**Важно**: **Soft4Boost Audio Converter** не может объединять (заставить звучать вместе) два или более аудио файлов.

### Создание аудиокниги

**Soft4Boost Audio Converter** дает вам возможность создавать аудио книги. Вы можете сохранить ваши аудиокниги в форматах MP3 и M4B.

### *MP3*

MP3 является широко распространенным форматом, который используется для аудиокниг. В процессе создания MP3-аудиокниги вы можете разделить ее на несколько глав. В результате вы получите папку, содержащую отдельные файлы MP3 и файл M3U, который используется для навигации по главам созданной аудиокниги.

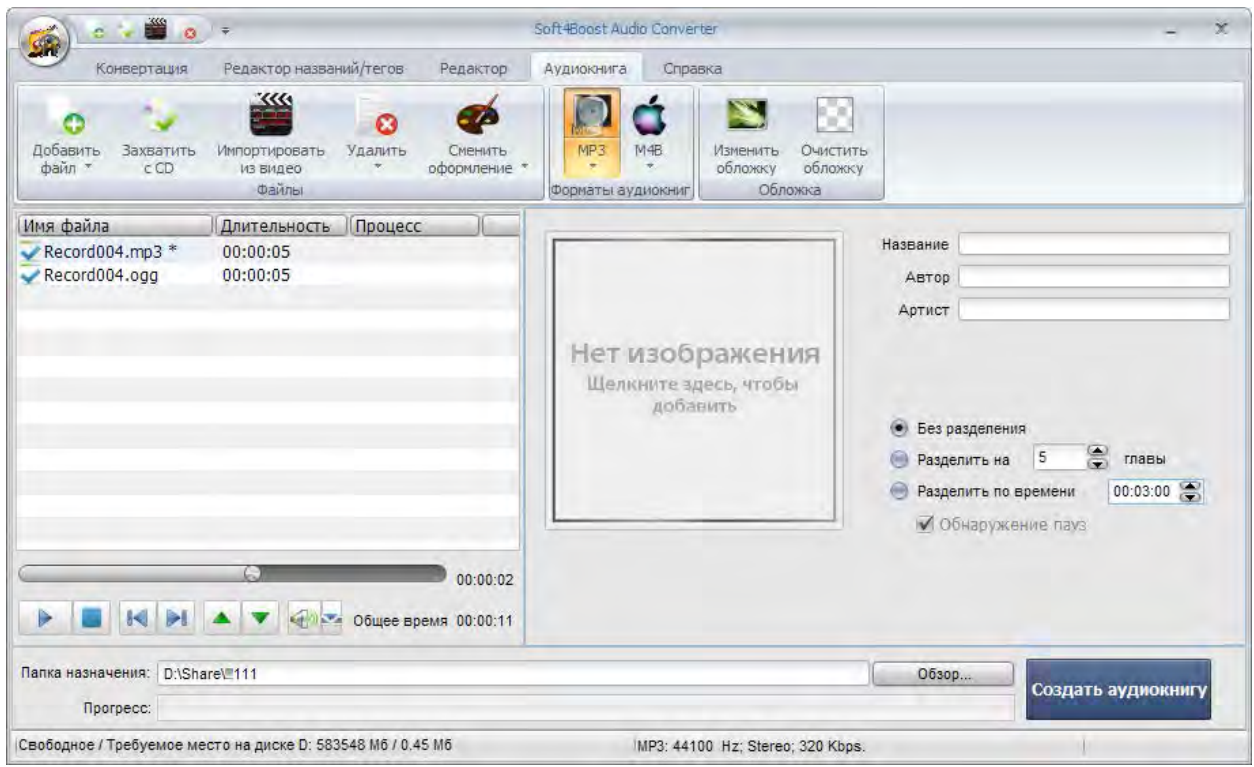

В процессе создания аудиокниги вы можете разделить аудио запись по главам или длительности воспроизведения. Также вы можете поставить паузу между главами.

### *M4B*

Аудиокниги формата M4B поддерживаются устройствами Apple: iPod, iPhone и iPad. После конвертации вы получите один большой файл, сжатый AAC кодеком. В результирующем файле будет присутствовать функция закладки, которая позволяет создавать отдельные главы в вашей аудиокниги и перемещаться по ним во время воспроизведения аудио.

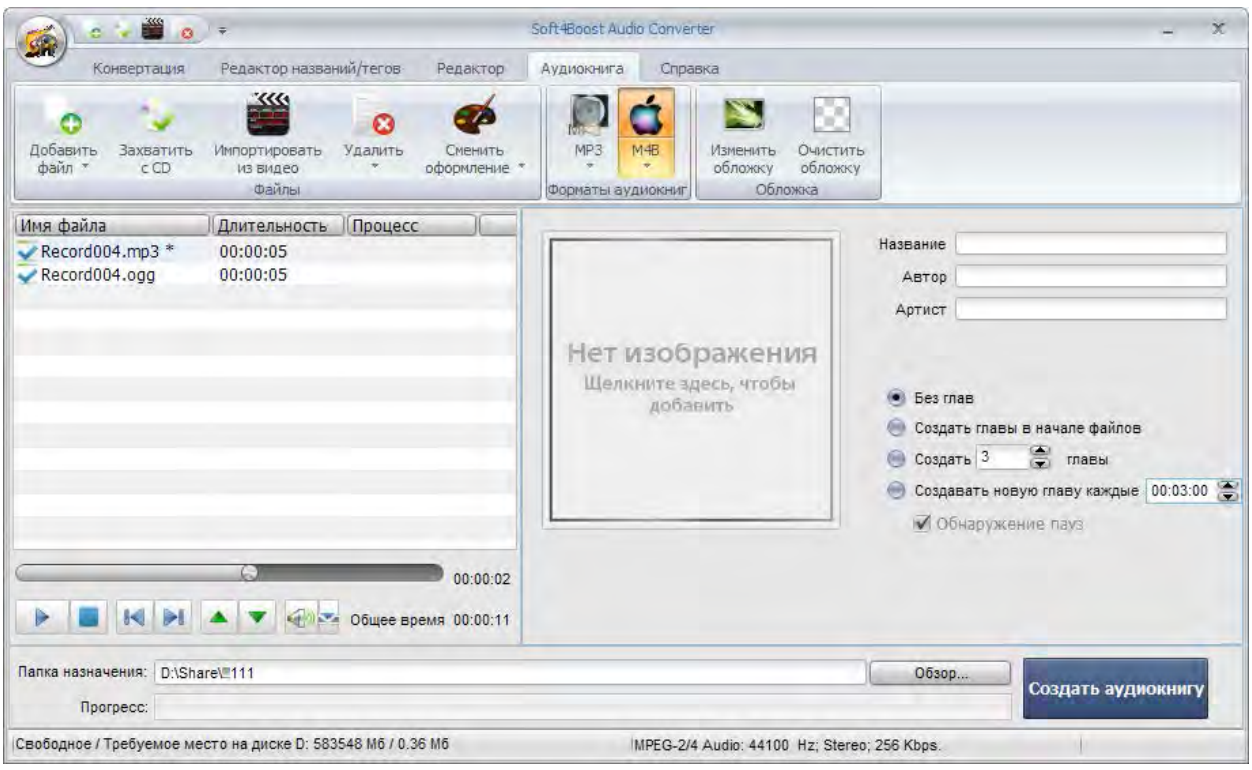

В процессе создания аудиокниги вы можете разделить аудио запись по главам или длительности воспроизведения. Также вы можете поставить паузу между главами.

# Разделение аудиофайлов

**Soft4Boost Audio Converter** позволяет разделять аудио на несколько частей и сохранять эти части отдельно.

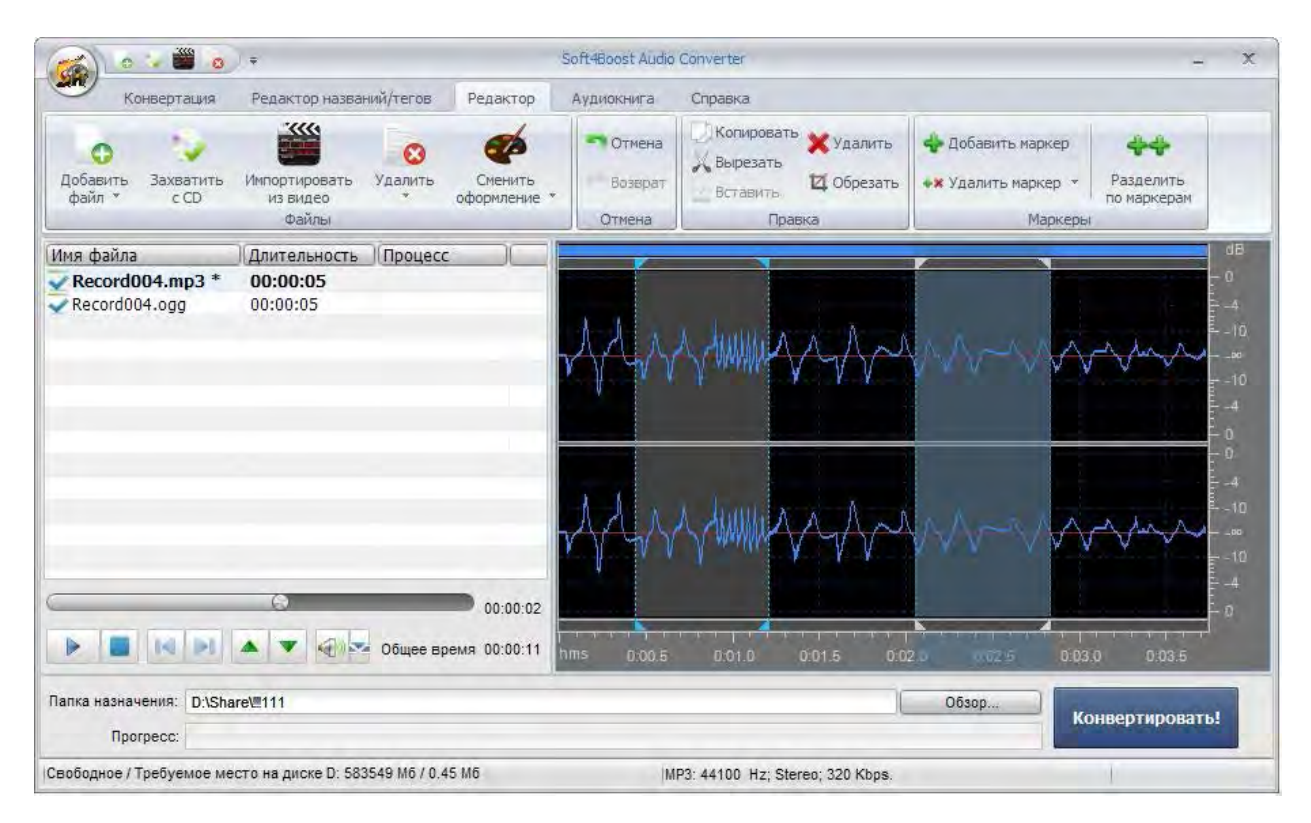

#### 1) Запустите **Soft4Boost Audio Converter**.

2) Загрузите аудиофайл, который вы хотите разделить.

3) Установите маркеры, чтобы отметить начало каждого нового файла. Для этого переключитесь на вкладку **Редактор** и дважды щелкните файл, который вы хотите разделить.

4) Нажмите кнопку **Разделить по маркерам** на вкладке **Редактор**.

5) Установите нужный формат выходного файла, нажав на соответствующую кнопку на вкладке **Конвертация**, и выберите один из доступных профилей.

6) Установить выходную папку.

7) Нажмите кнопку **Конвертировать!**, чтобы начать процесс преобразования.

Когда преобразование будет закончено, откройте папку с полученными файлами. Звуковая дорожка будет разделена на несколько файлов, которые будут начинаться и заканчиваться в точках расположения маркеров. Они будут называться Входное Имя файла + номер маркера.

# Слияние аудиофайлов

**Soft4Boost Audio Converter** позволяет объединять несколько звуковых файлов в один, используя при необходимости паузу между файлами.

#### 1) Запустите **Soft4Boost Audio Converter**.

2) Загрузите аудиофайлы.

3) Установите необходимый порядок аудиофайлов, используя кнопки-стрелки под списком файлов.

4) Поставьте галочку **Объединить файлы в один**. Если вы хотите вставлять паузы между аудиофайлами, отметьте **Вставить паузу между файлами** и установите нужное значение в поле рядом (время измеряется в миллисекундах).

5) Установите нужный формат выходного файла, нажав на соответствующую кнопку на вкладке **Конвертация**, и выберите один из доступных профилей.

6) Установить выходную папку.

7) Нажмите кнопку **Конвертировать!**, чтобы начать процесс преобразования.